let laittanut iBookin käyttökuntoon ja ottanut O let laittanut iBookin käyttökuntoon ja ottanut<br>O ohjeiden avulla ensimmäisen internet-yhteyden – mitä seuraavaksi? Tässä kirjasessa on tietoa siitä, miten voit parhaiten hyödyntää iBookiasi:

- $\mathcal{L}$ Ominaisuudet
- 4Perusteet
- 6Internet ja sähköposti
- 14Musiikki ja työpöytävideot
- 20Tuottavuus
- 22Lisätietoja ja vianetsintää
- 28Muistin ja AirPort-kortin asentaminen

1

32Ergonomia- ja turvallisuustietoa

## Mitä kaikkea iBook osaa?

## Tietokoneessa on seuraavat sisäänrakennetut ominaisuudet:

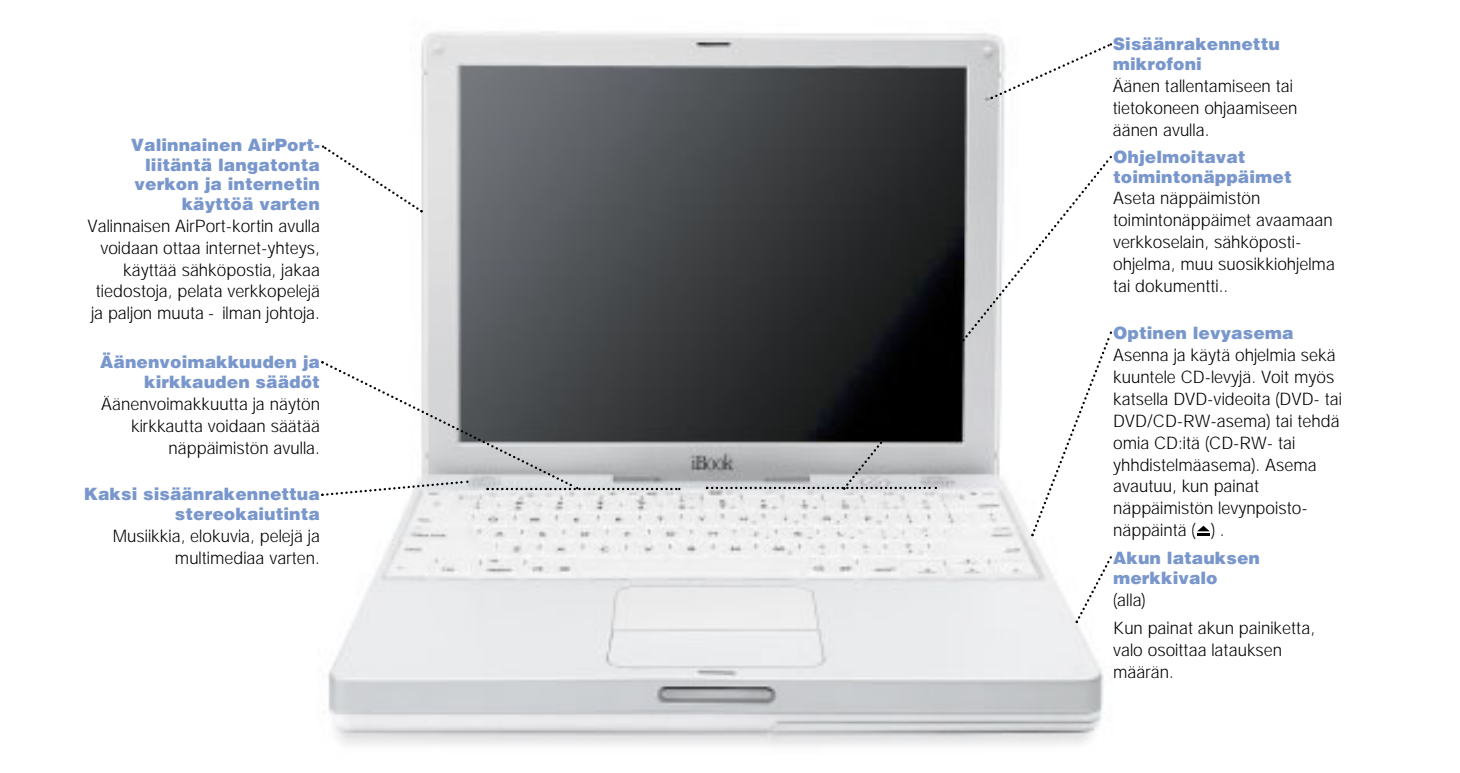

## $\frac{1}{2}$  FireWire

 Siirrä videota DV-kamerasta ja tee omia elokuvia. Liitä koneeseen kovalevyasemia, kirjoittimia ja skannereita.

## Ethernet

 Jaa tiedostoja toisten tietokoneiden kanssa tai ota yhteys verkkoon.

## **Modeemi**

 Ota internet-yhteys, seikkaile World Wide Webissä ja lähetä sähköpostia.

## *R* Kensington–

lukkopaikka Kiinnitä lukko ja kaapeli varkauksien estämiseksi.

## $\Psi$  USB  $\blacksquare$

 $B\!N\!S\!N$ 

**Changed** 

 Liitä koneeseen kirjoittimia, Zip- ja muita asemia, digitaalikameroita, peliohjaimia...

## RGB-portti

Liitä ulkoinen näyttö (käyttämällä mukana olevaa Applen RGBnäyttösovitinta).

### $\bigcup$  Käynnistyspainike Avaa/sammuta tietokone tai aseta se lepotilaan.

## **O** Reset-painike

Tästä voidaan käynnistää kone uudestaanvianetsinnän aikana.

### Ääni/videoportti

Liitä porttiin kuulokkeet tai kaiuttimet. Toista iBookin näytön sisältö TV:n tai videoprojektorin välityksellä.

Lepotilan merkkivalo Vilkkuva valo osoittaa koneen olevan lepotilassa.

## Perusasiat? Machintoshin työpöytä on kaiken aloituskohta.

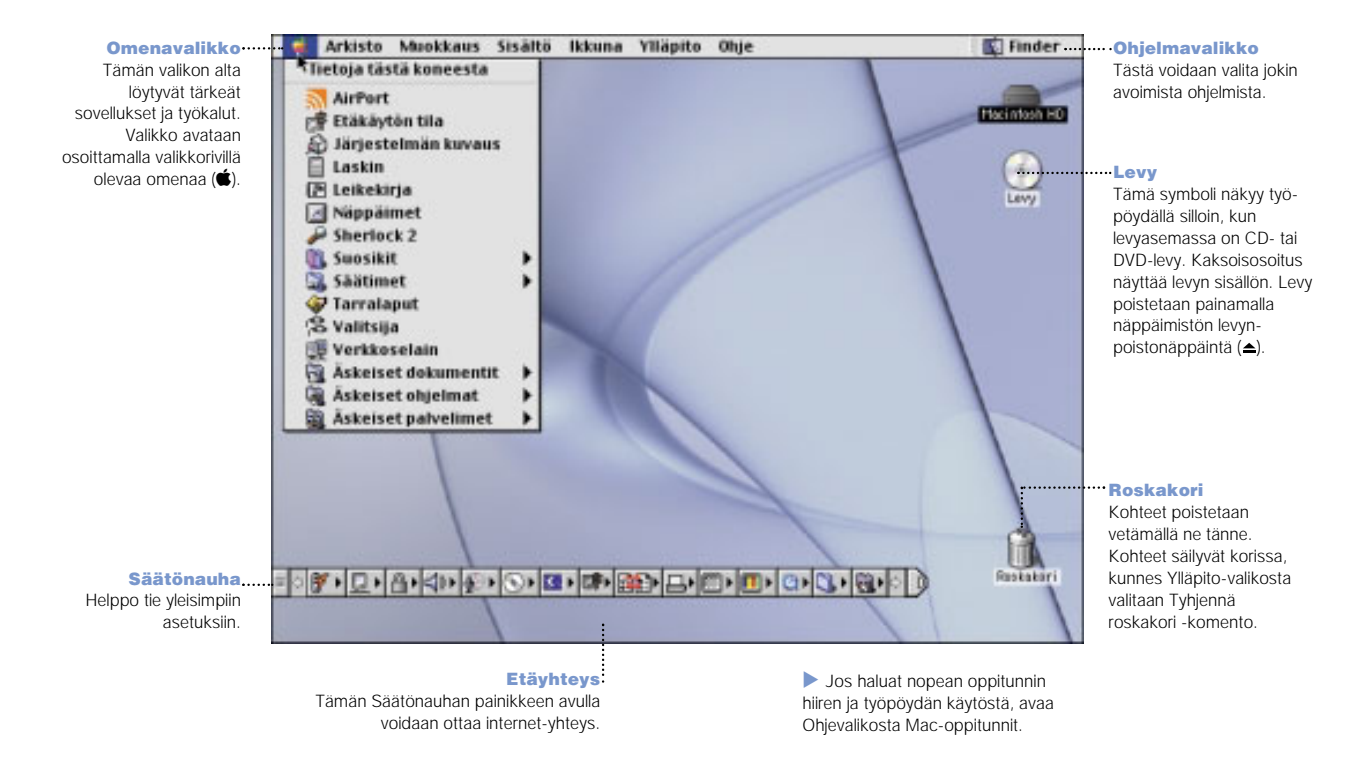

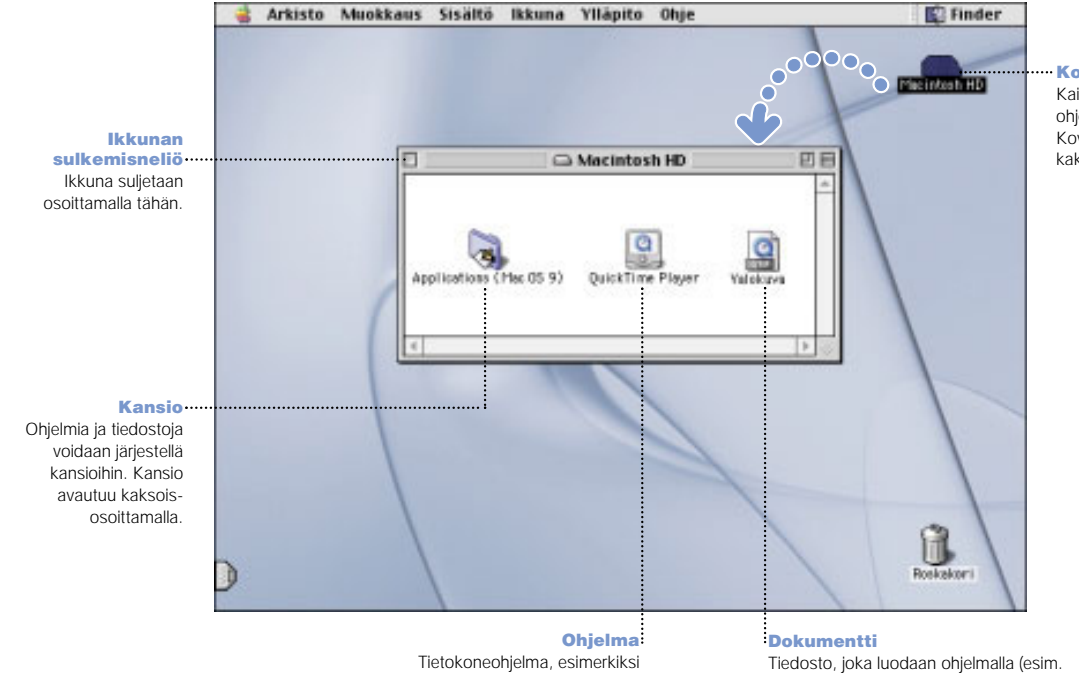

tekstinkäsittelyohjelma tai peli. Ohjelma avataan kaksoisosoittamalla ohjelman

symbolia.

Kovalevy Kaikki tiedostot ja ohjelmat säilytetään täällä. Kovalevy avataan kaksoisosoittamalla.

tekstinkäsittelyohjelmalla luotu kirje). Symbolin kaksoisosoitus avaa tiedoston sen luomiseen käytetyssä ohjelmassa.

5

## Miten löydän haluamani internetistä? Jos tiedät internet-osoitteen, sen kirjoittaminen riittää.

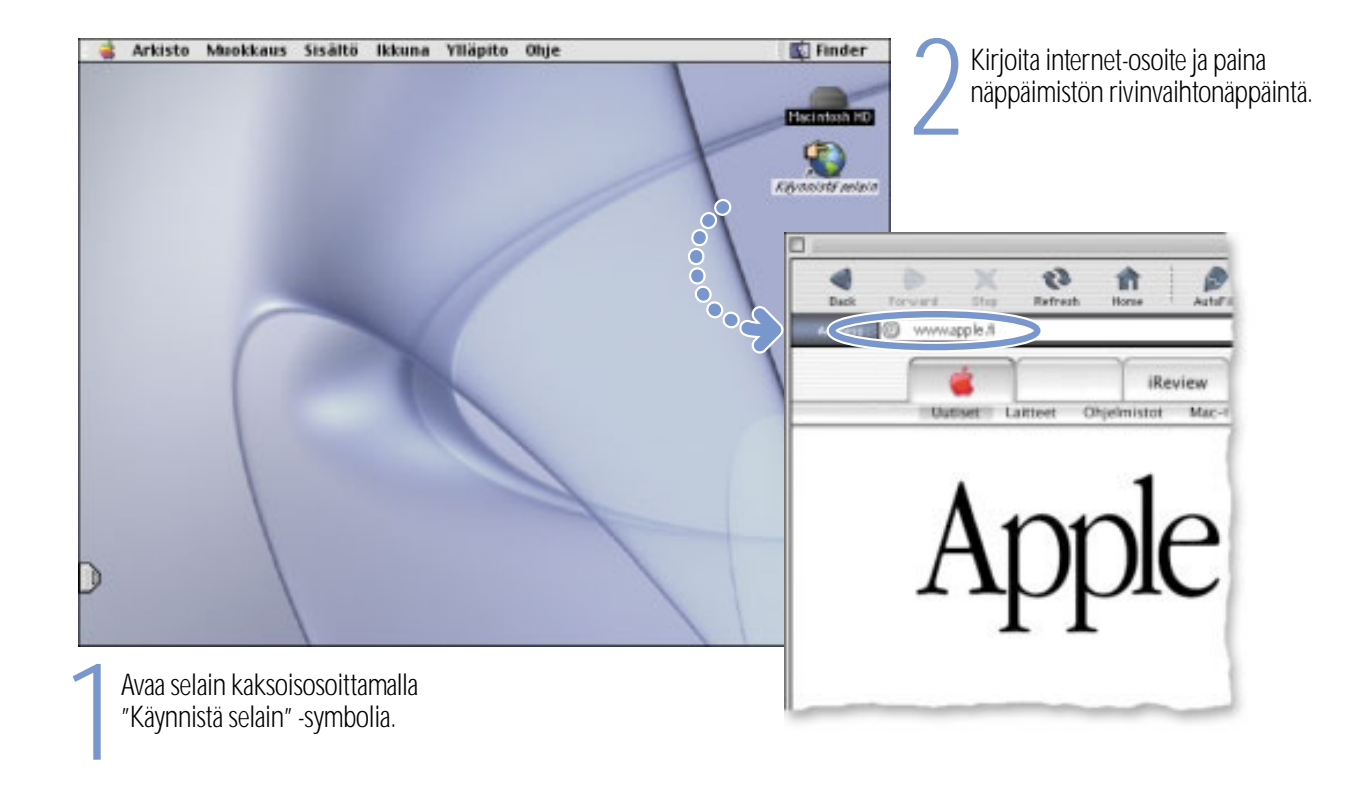

## Tai ainahan voit turvautua Sherlock 2:n taitoihin.

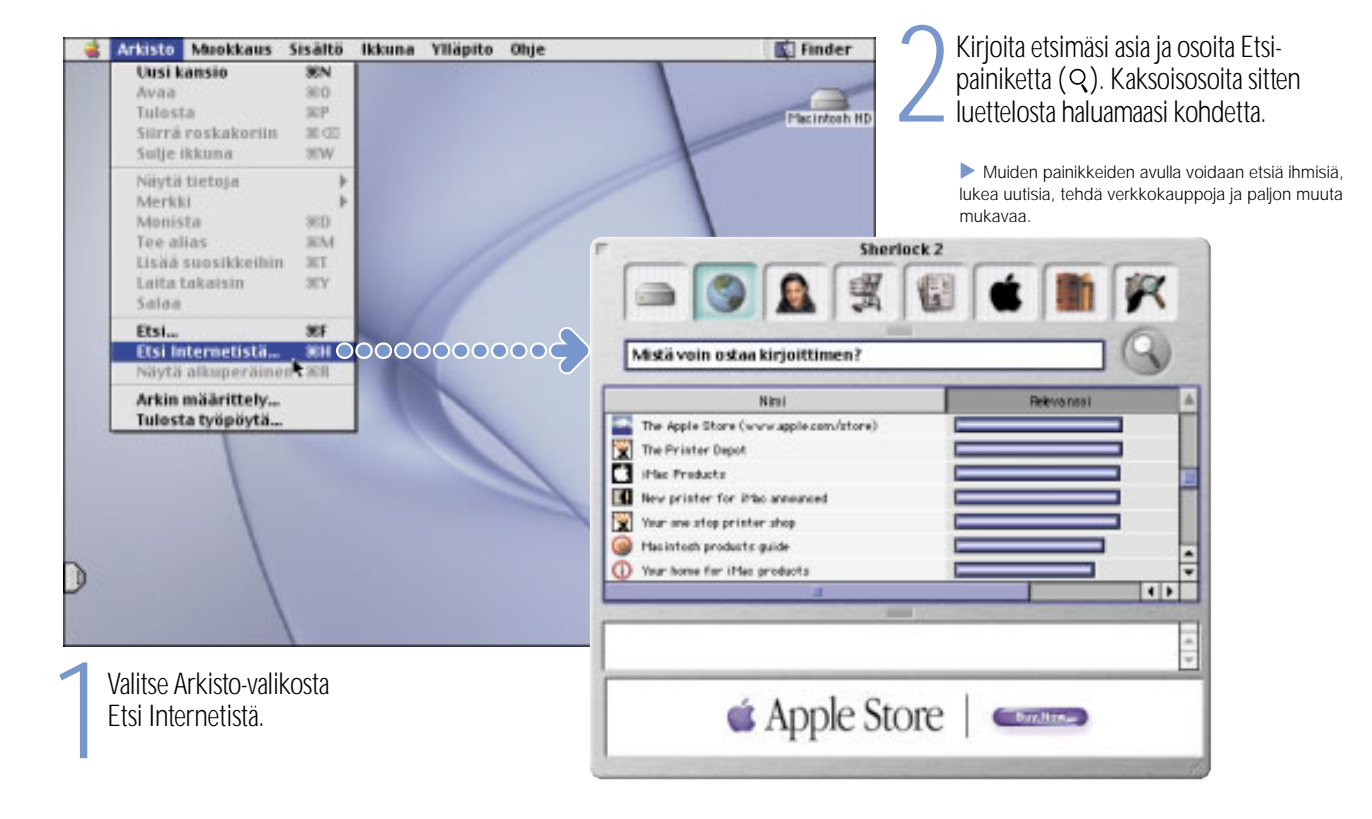

# Kuinka pääsen alkuun World Wide Webissä?

Nämä Applen sivut auttavat sinua ottamaan kaiken irti tietokoneestasi.

ohjelmiin ja lisävarusteisiin.

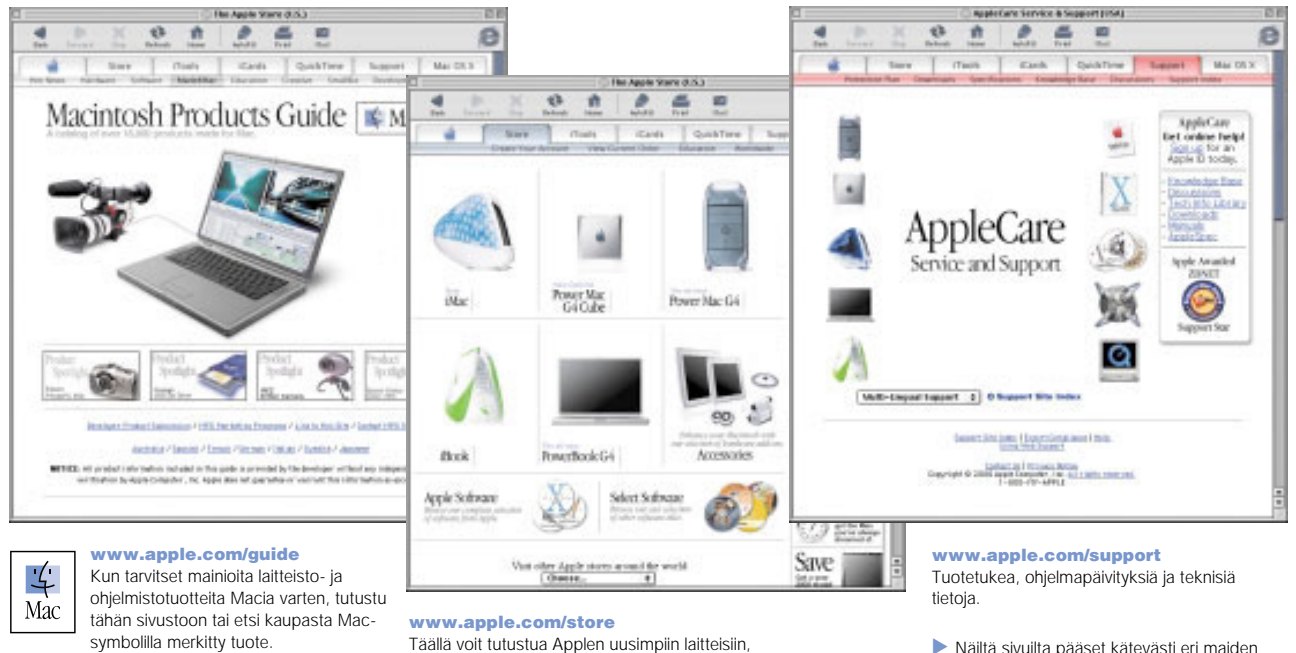

. Näiltä sivuilta pääset kätevästi eri maiden Apple-sivuille.

Sivuilta löydät myös muiden ohjelmavalmistajien yhteys- ja tukitietoja.

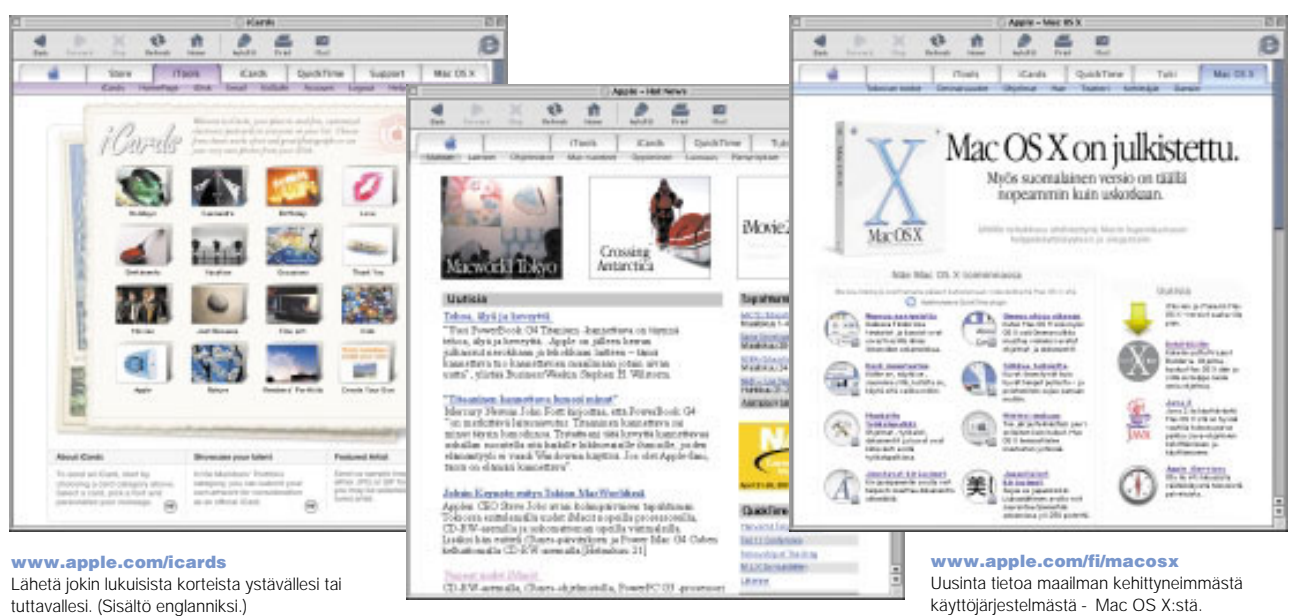

#### www.apple.com/fi/hotnews

Tuoreimmat Apple-uutiset ja -tapahtumatiedot, Macohjelmapäivitykset sekä QuickTime-uutuudet.

käyttöjärjestelmästä – Mac OS X:stä.

# iTools - mitä niillä voi tehdä?

iTools on joukko Mac-käyttäjiä varten suunniteltuja palveluja.

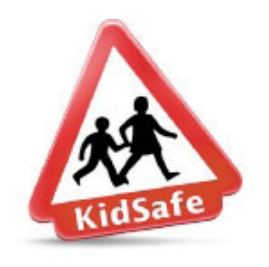

KidSafe Tee internetistä turvallisempi paikka lapsille. KidSafe päästää lapset yli 100 000 opetusalan ammattilaisen hyväksymälle sivulle ja estää pääsyn muihin osoitteisiin.

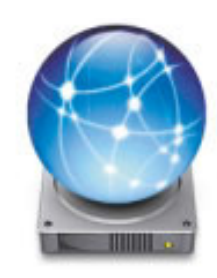

iDisk Oma 20 Mt tallennustila Applen internet-palvelimella. Voit jakaa valokuvia, elokuvia ja muita tiedostoja internetin kautta.

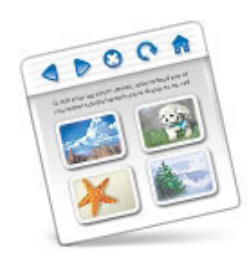

HomePage Oma kotisivu rakentuu kolmessa helpossa vaiheessa. Voit luoda valokuva-albumin, julkaista iMovieelokuvan, esitellä ansioluetteloasi ja paljon muuta. Nyt kuka tahansa voi tutustua sivuusi internetissä.

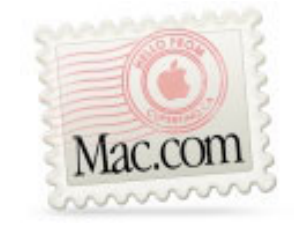

Sähköposti Hanki oma Mac.com -sähköpostiosoite. Helppo juttu – ja toimii oman sähköpostiohjelmasi kanssa.

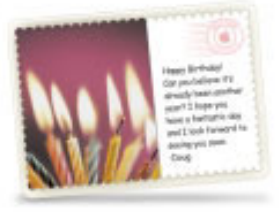

iCards Lähetä hieno iCard, se sopii joka tilanteeseen. Valitse valmiista kuvistatai luo omia iCardeja käyttämällä iDiskin valokuvia.

## iTools-palveluiden käyttäminen:

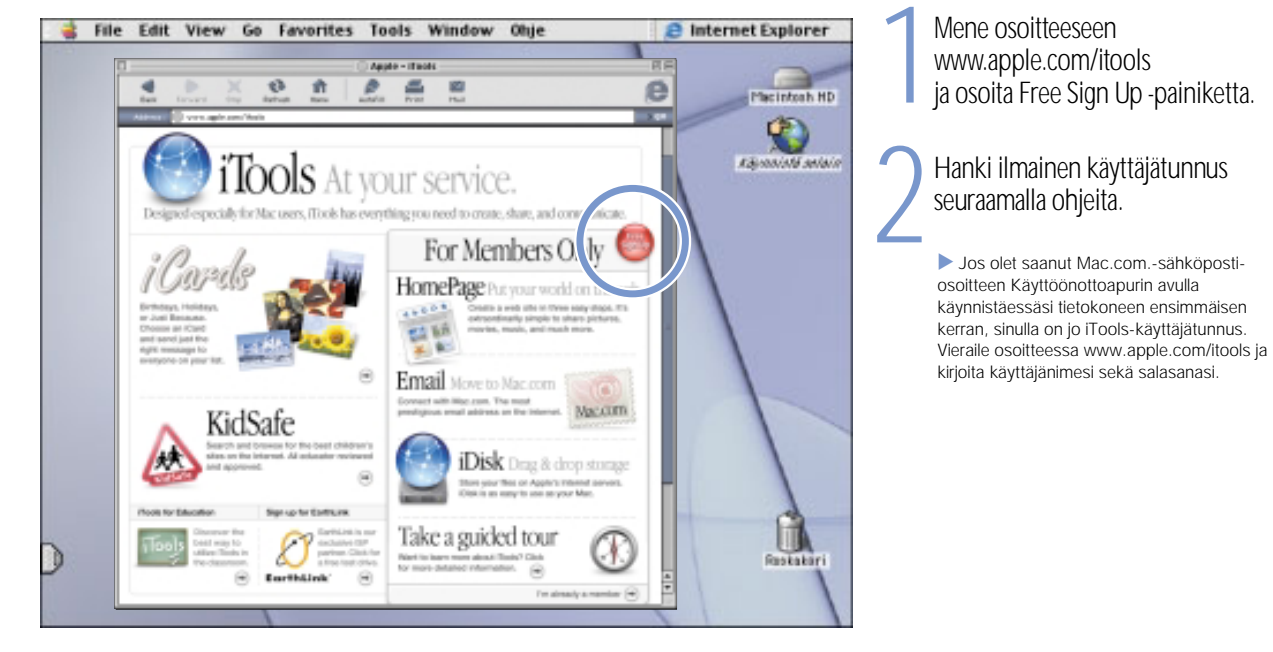

### Lisätietoja iToolsista:

 $\quad \blacksquare \,$  kun olet rekisteröitynyt, mene osoitteeseen www.apple.com/itools ja osoita iTools-valikkorivin Helpkohtaa.

## Miten sähköpostia käytetään? Viesti luodaan ja lähetetään seuraavasti:

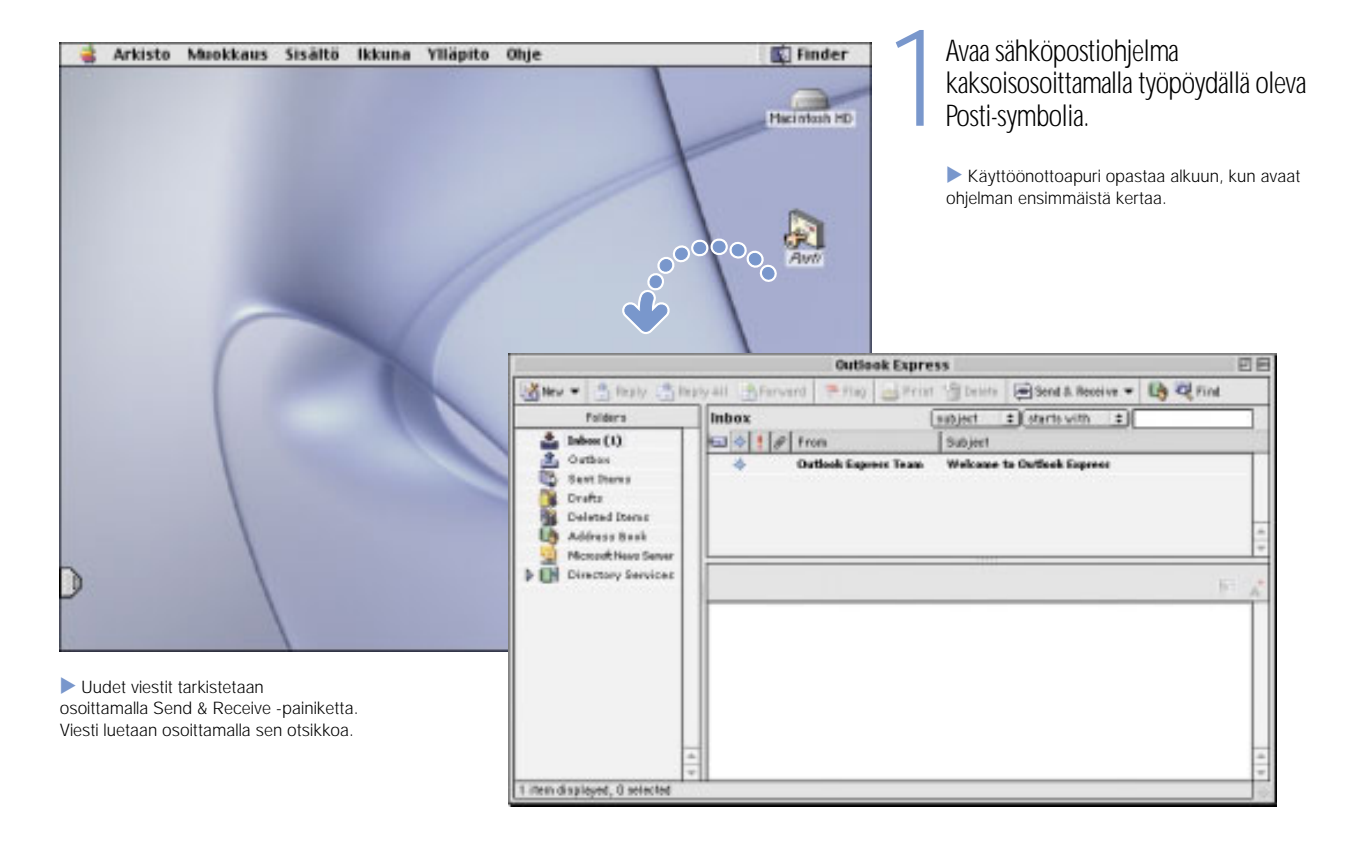

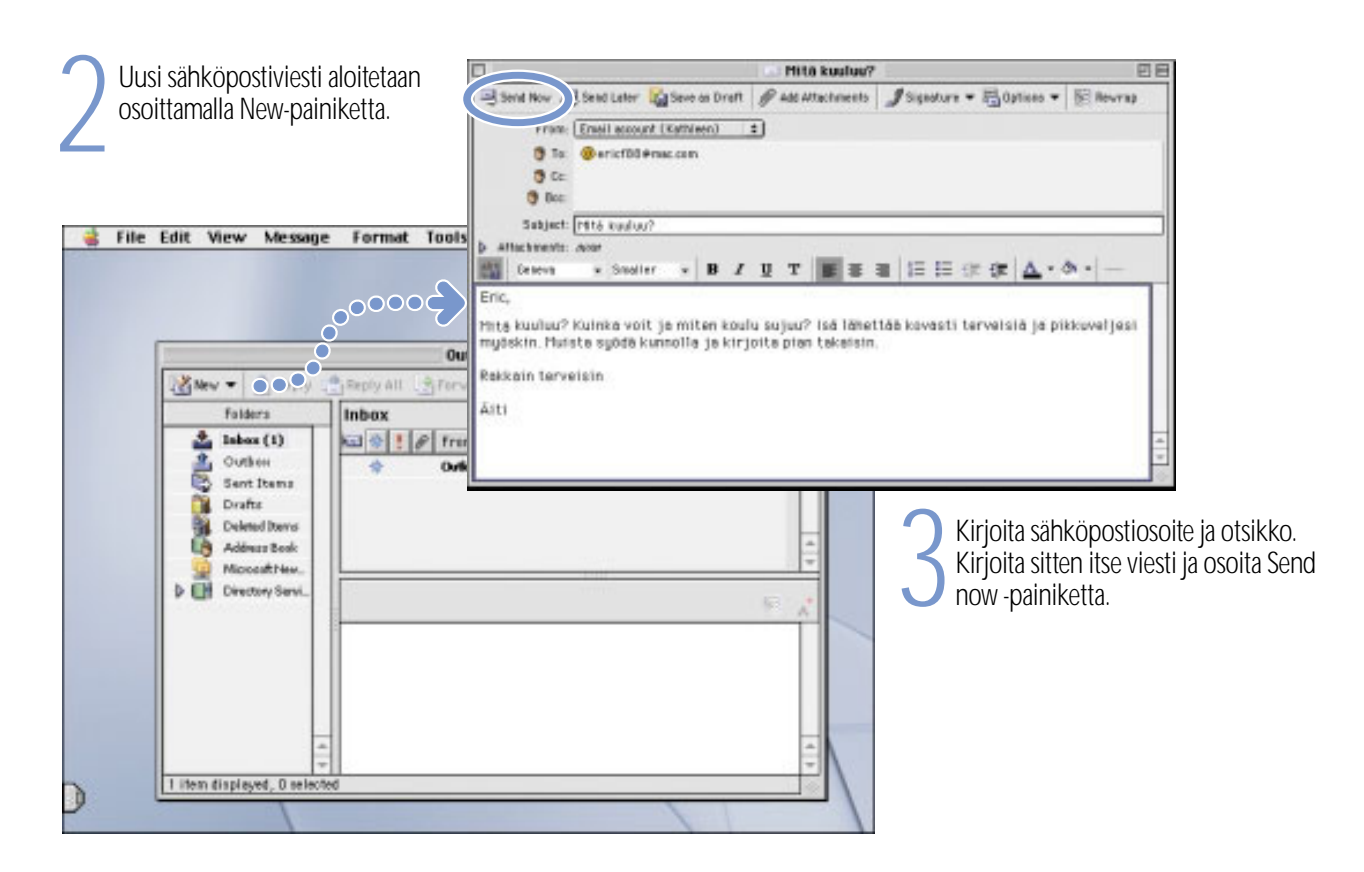

## iTunes – mitä sillä voidaan tehdä?

## Voit luoda oman musiikkikirjaston, kuunnella radiota internetissä tai siirtää musiikkia kannettavaan MP3-soittimeen.

Kirjasto Voit koota tähä kokoelman CD-levyil siirtämääsi tai internetis hakemaasi musiikki Kappaleiden selaaminen etsiminen sujuu helpos

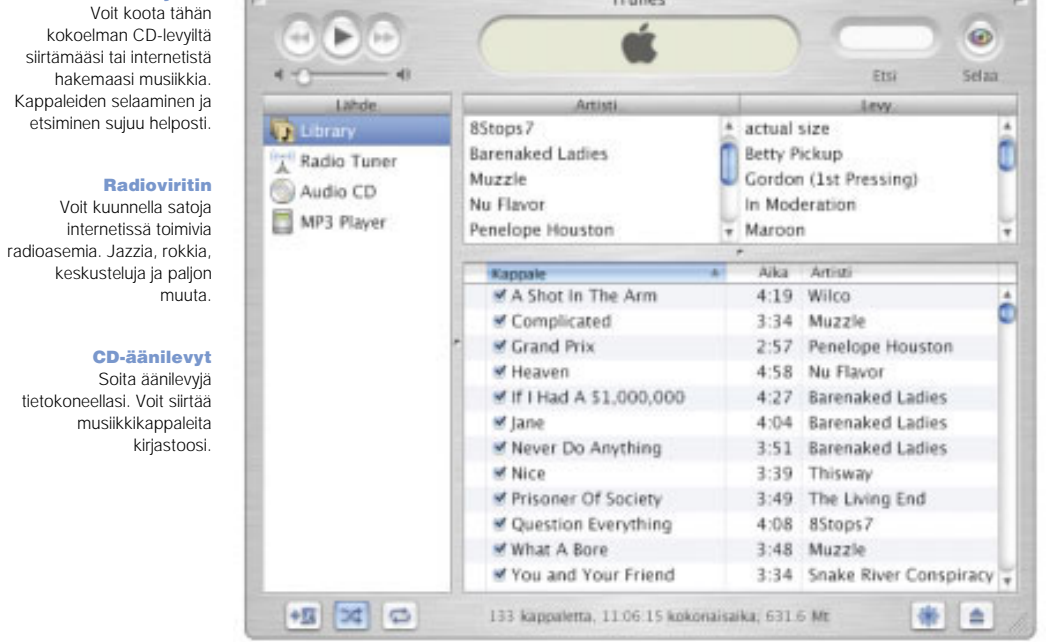

#### Musiikki mukana

**WO** 

matkassa Kun siirrät musiikkikappaleita MP3-soittimelle, voit kuunnella niitä missä tahansa.

#### Soittolistat

Voit luoda kirjastossa olevista kappaleista omat soittolistasi. Voit järjestää musiikin tyylilajin mukaan tai ihan miten vain itse haluat.

#### CD-äänilev soita äänilevy tietokoneellasi. Voit siirtä musiikkikappalei kirjastoos

## Lisätietoja iTunes-ohjelmasta:

utustu ohjevalikon iTunes-ohjeisiin

vieraile osoitteessa www.apple.com/fi/itunes

## Jos tietokoneessasi on CD-RW-asema, voit tehdä itse musiikki-CD-levyjä.

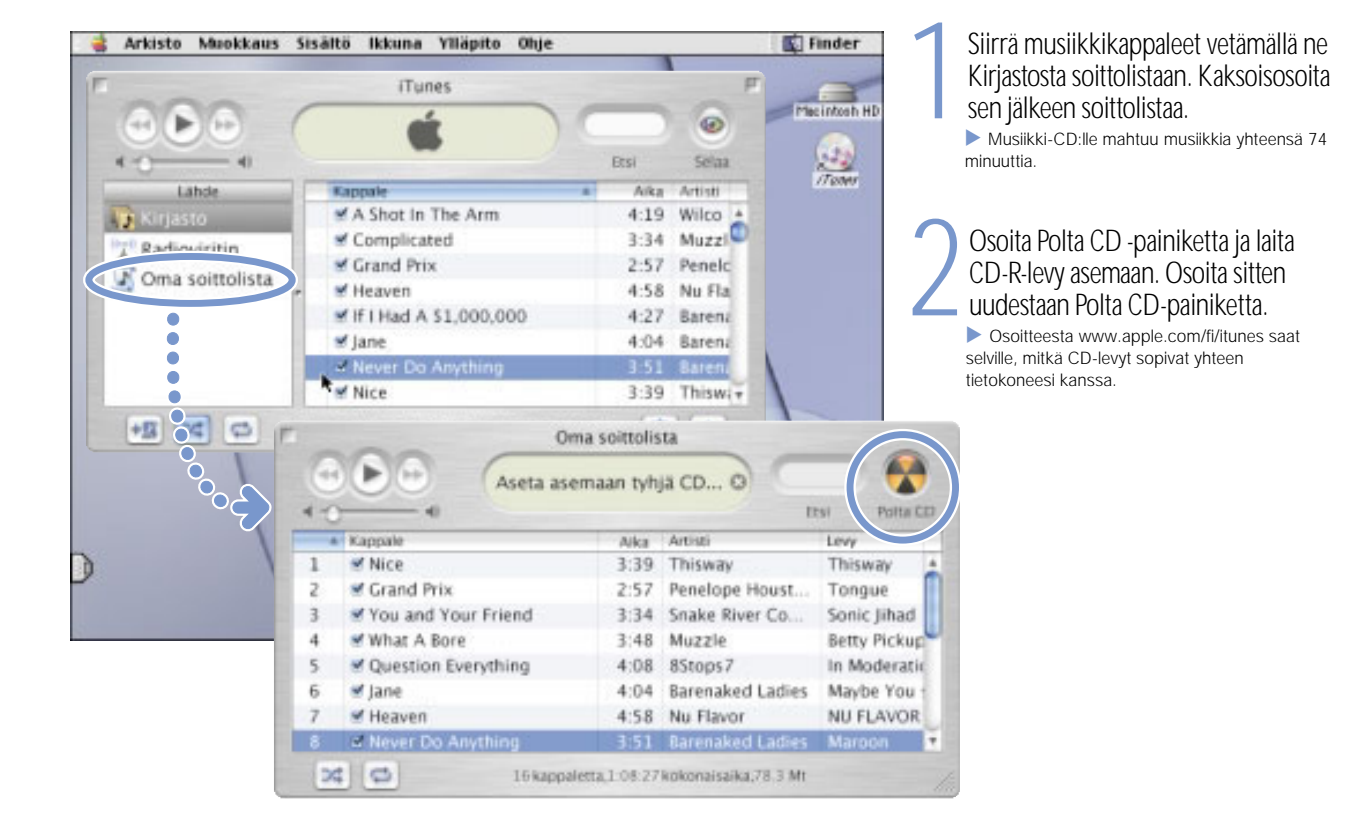

# Miten voin katsoa elokuvia ja videoita?

Katso suoria videolähetyksiä internetin QuickTime TV -kanavilta.

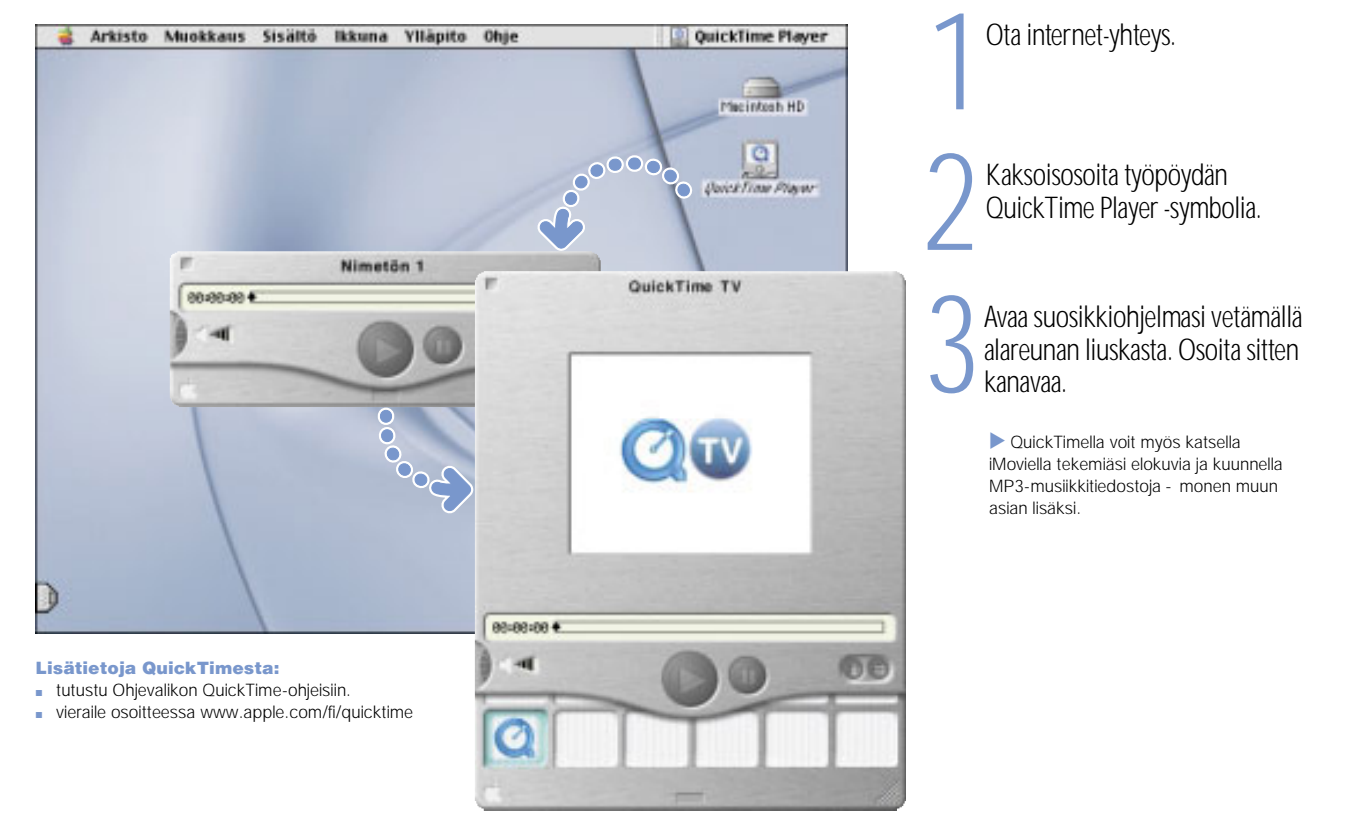

## Jos tietokoneessasi on DVD-asema, voit katsella DVD-videoita.

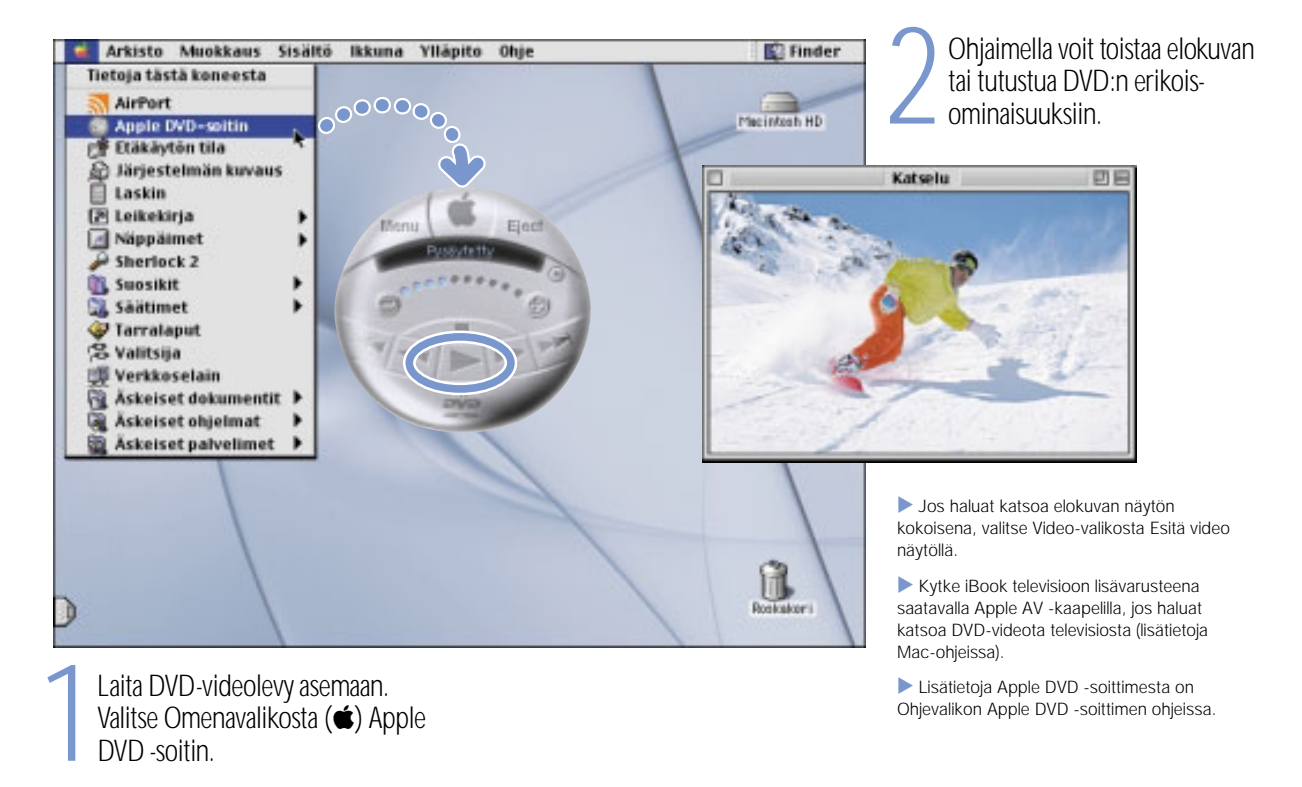

# Miten tehdään elokuvia?

iMovie 2:n avulla voit muokata digitaalisen videokameran kuvaa.

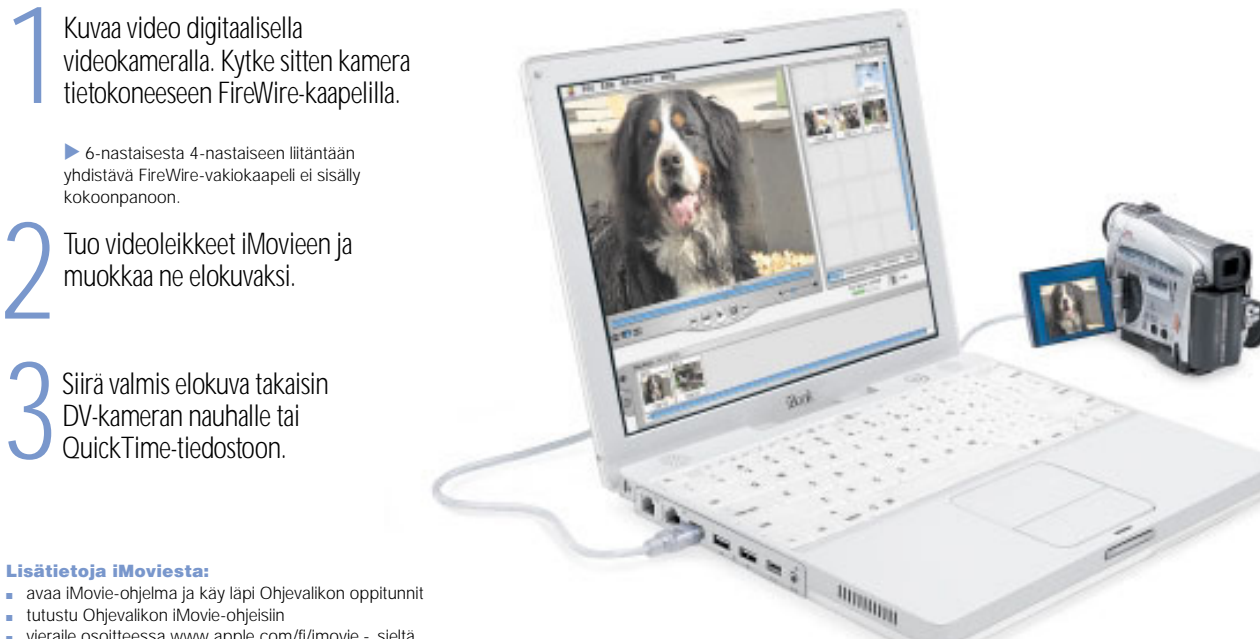

- 
- m tutustu Ohjevalikon iMovie-ohjeisiin
- m vieraile osoitteessa www.apple.com/fi/imovie sieltä löydät tietoa yhteensopivista DV-kameroista

## iMovie 2:ssa voidaan lisätä musiikkia, selostuksia, otsikoita, siirroksia...

painetaan vastaavaa painiketta.

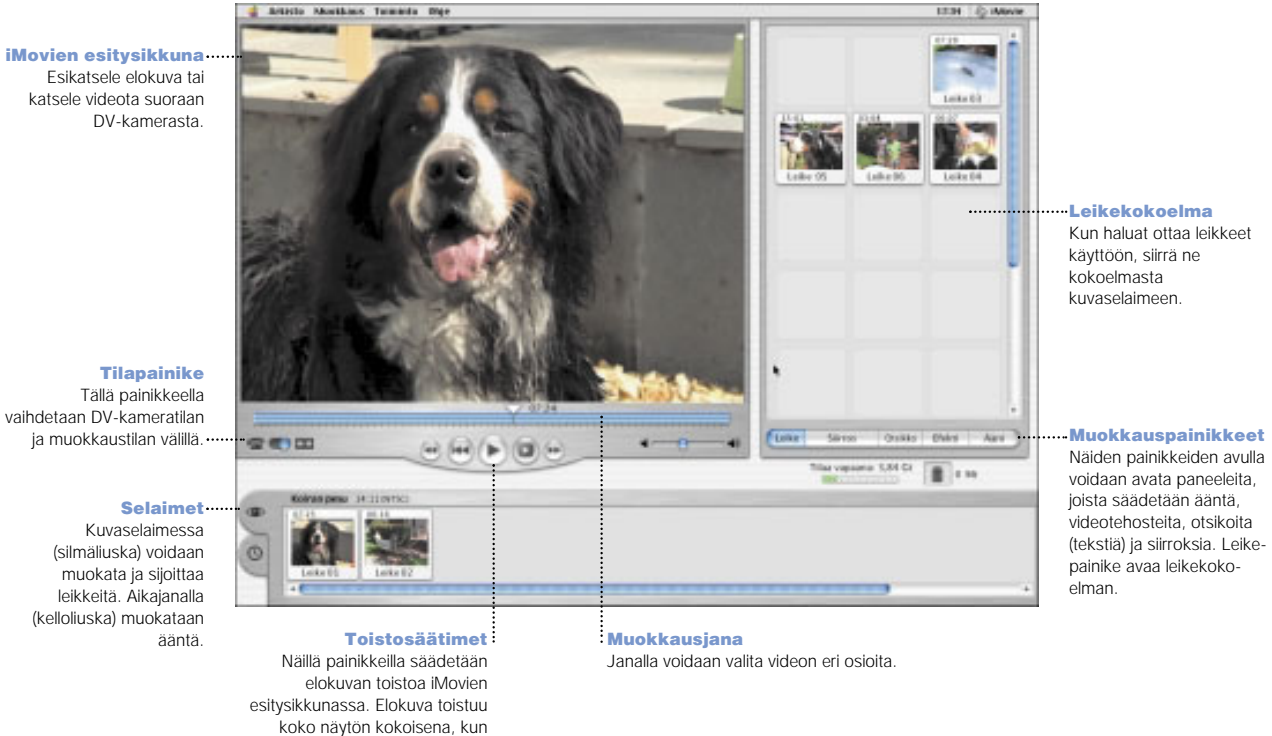

vaihdetaan DV-kameratilanja muokkaustilan välillä.

(kelloliuska) muokataan

19

## Mitä kaikkea AppleWorksilla voi tehdä? AppleWorksilla sujuu kirjoittaminen, piirtäminen, esitysten teko...

Taitto-ominaisuudet Lisää valokuvia, taulukoita, kuvaajia ja reunuksia. Linkitä tekstikehyksiä, jaa grafiikka tasoihin ja kierrätä tekstiä.

#### **Tekstinkäsittely** Kirjoita kirjeitä, luo esitteitä ja tee onnittelu- sekä kutsukortteja.

Esitykset Toteuta näytöllä näkyvä kalvoesitys. Lisää elokuvia, kuvia, kuvaajia ja taulukoita.

### Tietokanta

Tee luetteloita, tallenna osoitteita tai teeinventaarioita. Käytä tietokantaa joukkopostitukseen yhdessä tekstinkäsittelyohjelman kanssa.

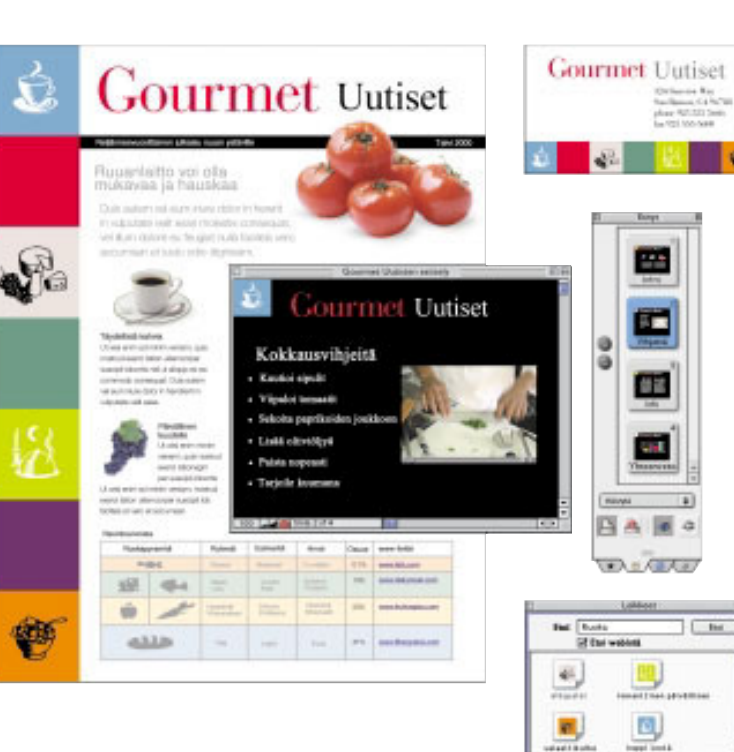

#### Muokattavat työpohjat Valitse useista valmiiksisuunnitelluista

 dokumenteista ja muokkaa niitä tarpeen mukaan.

#### Laskentataulukko

Laske tietoja helposti käyttäen yli 100 valmista kaavaa – muokkaa sittenmieleiseksesi.

#### Maalaus

 Luo kuvia ihan itse tai lisäävalmiisiin kuviin taivalokuviin tehosteita.

### Laajat

Tele / Dire / Apartma / 4

leikekuvakirjastot Valittavana yli 25 000 tasokasta leikekuvaa.

20

## AppleWorksin käyttöönotto:

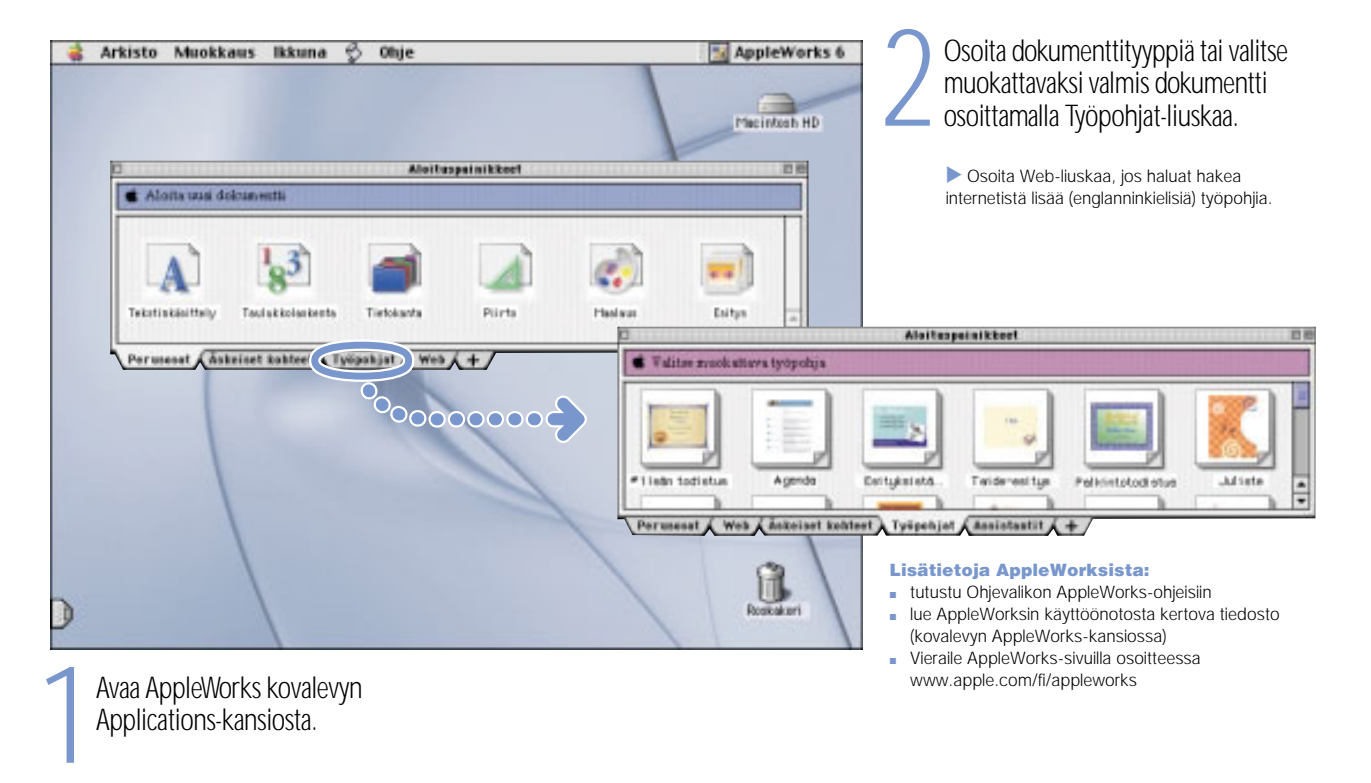

# Miten päivitän tietokoneohjelmistoja?

Ohjelmiston päivitys -säätimellä saat käyttöösi uusimmat päivitykset ja ohjaimet.

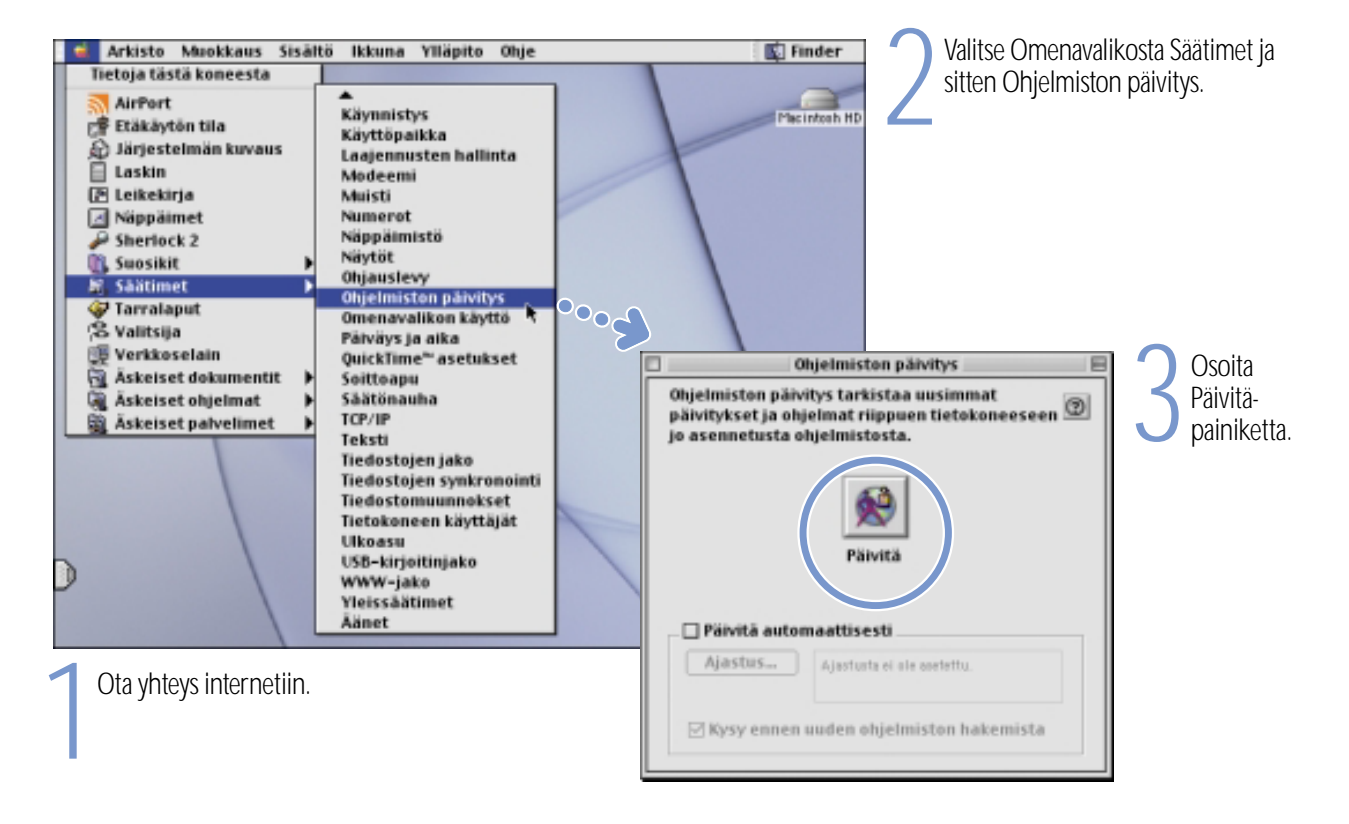

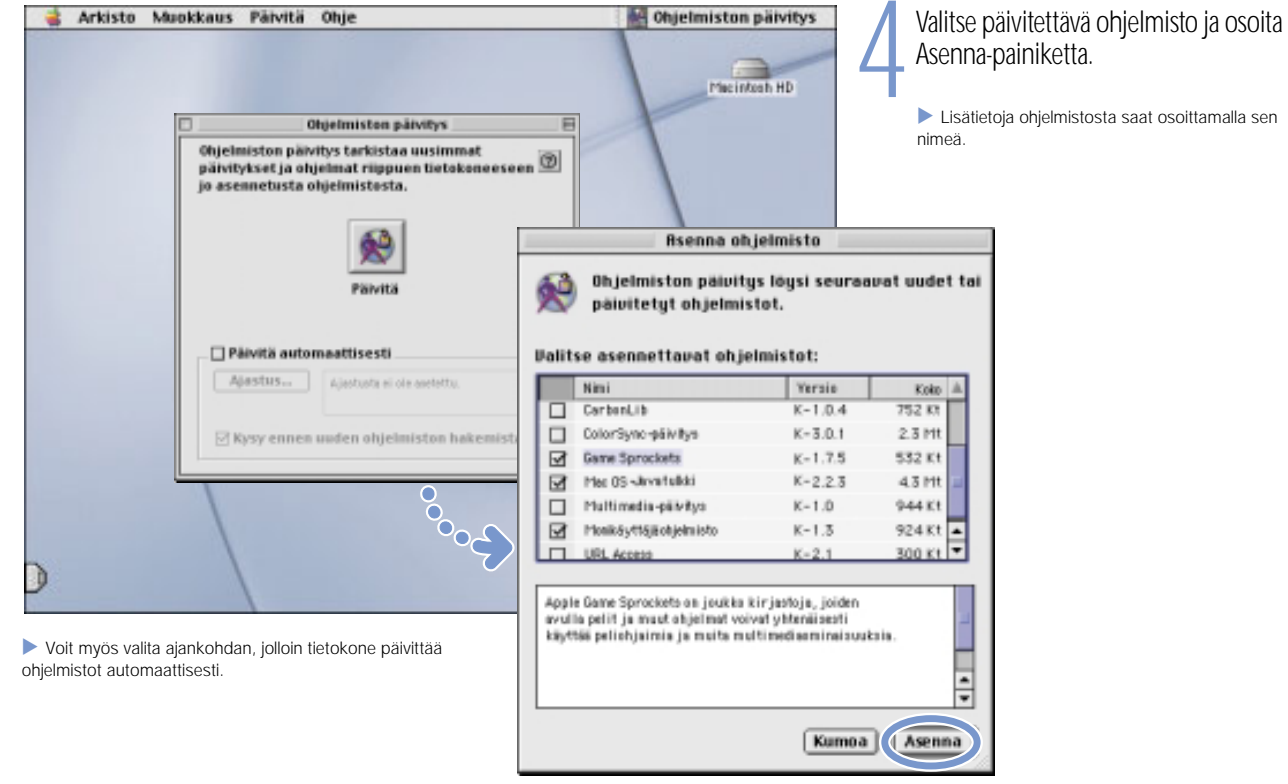

23

# Mistä saan lisätietoja?

Mac ohjeissa on lisätietoa tietokoneen käyttämisestä.

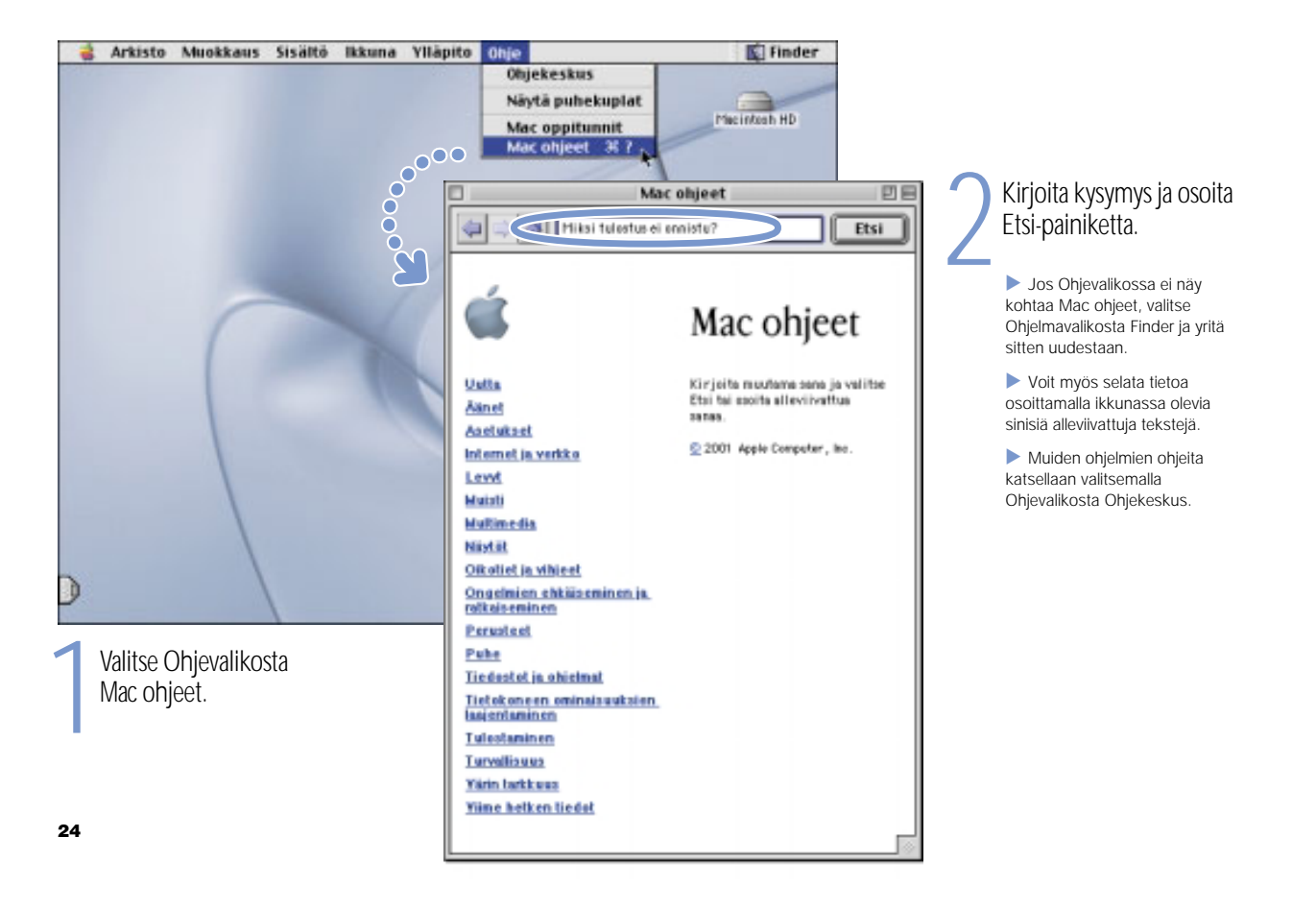

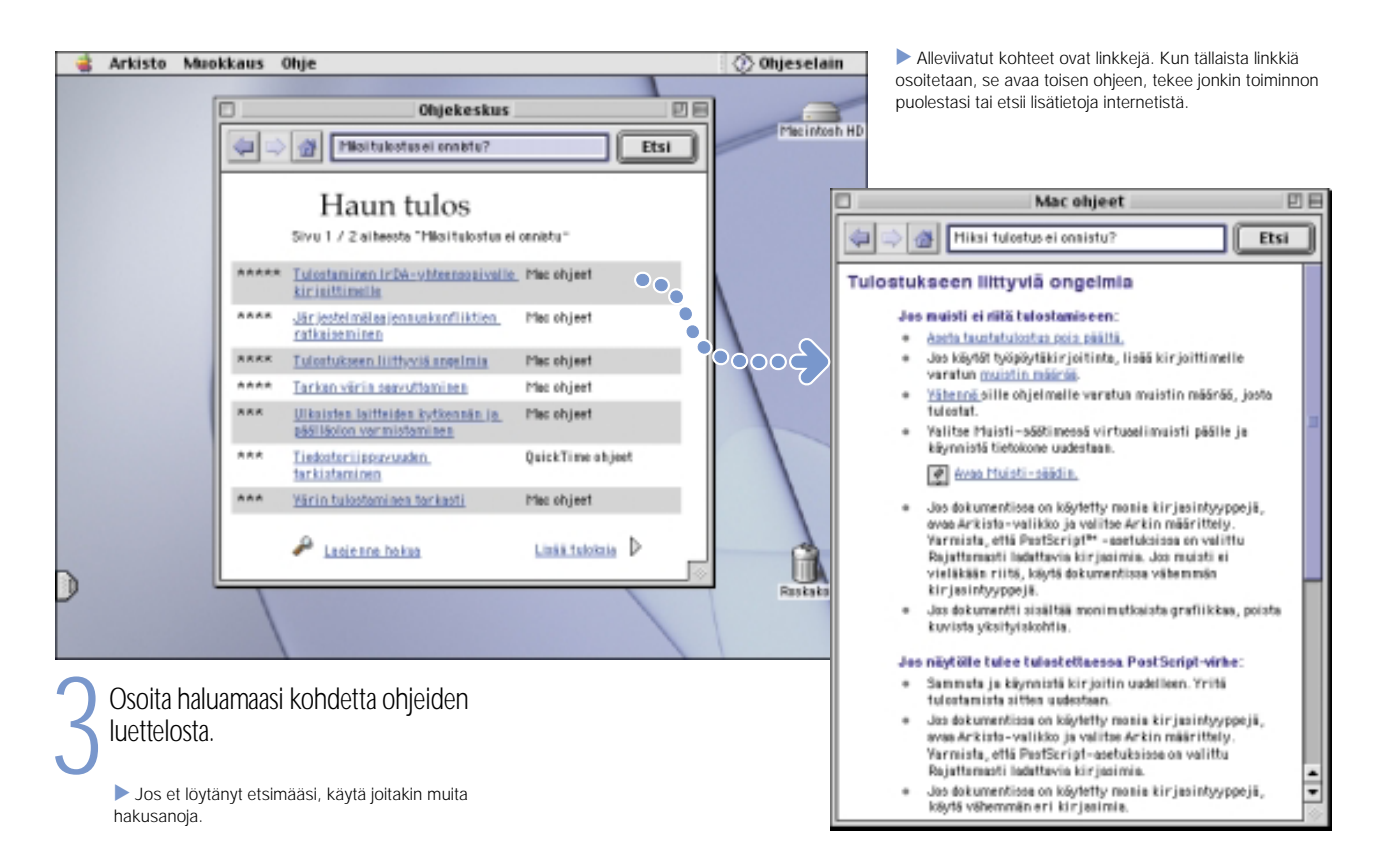

### 25

# Mitä tehdä ongelmatilanteessa?

## Jos tietokone ei reagoi:

## Yritä kumota tietokoneen toiminto.

- m Paina Komentonäppäintä ( $\ast$ ) ja pistenäppäintä (.) samanaikaisesti.
- **J**os tämä ei auta, pidä Optio- ja Komentonäppäimiä ( $\ast$ ) painettuina ja paina samalla Esc-näppäintä.

## Jos kone ei vieläkään reagoi, käynnistä se uudestaan.

- m Sammuta tietokone pitämällä käynnistyspainiketta painettuna 5–10 sekuntia. Paina sitten käynnistyspainiketta uudelleen.
- m Jos tämä ei auta, pidä CTRL- ja Komentonäppäintä ( $\ast$ ) alhaalla ja paina samalla käynnistyspainiketta.
- m Jos tämäkään ei auta, paina varovasti iBookin uudelleenkäynnistyspainiketta ( $\odot$ ) työntämällä suoristetun paperiliittimen pää ääni/videoportin yläpuolella olevaan reikään, odota muutama sekunti ja paina sitten käynnistyspainiketta. Tämän jälkeen päiväys ja aika on asetettava uudelleen (Päiväys ja aika -säätimen avulla)

## Toimi sitten seuraavasti:

## Jos ongelma toistuu määrättyä ohjelmaa käytettäessä:

m Mikäli tämä "kiertotie" on ainoa tapa saada tietokone käyntiin, kannattaa varmistaa ohjelman valmistajalta, että ohjelma on yhteensopiva tietokoneen kanssa

## Jos ongelma toistuu usein:

m Avaa Ohjevalikon Mac-ohjeet. Tutustu vianetsintäosioon. Vika saattaa olla laajennuksen yhteensopimattomuudessa. Voi myös olla, että käyttöjärjestelmä on asennettava uudelleen.

## Jos tietokoneesi "hyytyy" käynnistettäessä tai näytöllä vilkkuu kysymysmerkki:

## Ota järjestelmälaajennukset pois käytöstä.

 $\blacksquare$  Käynnistä tietokone pitämällä vaihtonäppäintä painettuna.

### Jos tämä ei auta, käynnistä tietokone käyttöjärjestelmän asennus-CD:ltä.

 $\blacksquare$  Laita käyttöjärjestelmän asennus-CD asemaan ja käynnistä tietokone pitäen C-näppäintä painettuna. ( Varmista, että lukitusnäppäin ei ole alhaalla.)

## Toimi sitten seuraavasti:

## Tutustu tietokoneen käynnistyttyä näytöllä näkyvien ohjeiden vianetsintätietoihin

m Avaa Ohjevalikon Mac-ohjeet. Tutustu vianetsintäosioon. Vika saattaa olla laajennuksen yhteensopimattomuudessa. Voi myös olla, että käyttöjärjestelmä on asennettava uudelleen.

## Jos taustakuva on erilainen:

 $\blacksquare$  Tietokone on luultavasti käynnistetty niin, että käyttöjärjestelmää käytetään CD:ltä eikä kovalevyltä. Jos tämä on ainut tapa käynnistää tietokone, käyttöjärjestelmä on todennäköisesti asennettava kovalevylle uudestaan. Etsi toimintaohjeet Mac-ohjeista tai etsi käyttöjärjestelmän asennusohjelma asennus-CD:ltä.

## Jos tietokone ei käynnisty:

### Varmista, että virtalähde on kytketty tietokoneeseen ja toimivaan pistorasiaan.

m Akku on ehkä ladattava uudelleen. Paina akussa olevaa pientä painiketta. Valot osoittavat akun varaustason.

### Jos tämä ei auta, tyhjennä tietokoneen muisti.

m Käynnistä tietokone ja paina heti sen jälkeen Komento- (\*), Optio-, P- ja R-näppäimiä kunnes käynnistysääni kuuluu uudestaan.

## Jos tämä ei auta tai käynnistettäessä kuuluu outo ääni:

- m Jos olet lähiaikoina asentanut lisämuistia, varmista, että se on kunnolla asennettu. Poista muisti. Jos tietokone tämän jälkeen käynnistyy normaalisti, poistettu muisti ei ole yhteensopiva tietokoneen kanssa.
- m Jos tämäkään ei auta, paina varovasti uudelleenkäynnistyspainiketta ( $\odot$ ) työntämällä suoristetun paperiliittimen pää ääni/videoportin yläpuolella olevaan reikään, odota muutama sekunti ja paina sitten käynnistyspainiketta. Tämän jälkeen päiväys ja aika on asetettava uudelleen (Päiväys ja aika -säätimen avulla)
- $\blacksquare$  Katso iBookin mukana tulleista huolto- ja tukitiedoista ohjeet huollon tilaamiseksi.

## Jos CD:tä ei saa ulos levyasemasta:

### Varmista, ettei CD ole käytössä.

- m Lopeta kaikki ohjelmat, jotka käyttävät CD:n tiedostoja.
- $\blacksquare$  Paina sitten näppäimistön oikeassa yläkulmassa olevaa poistopainiketta ( ) tai vedä levyn symboli Roskakoriin.

### Jos CD-levy ei vieläkään tule ulos, ota se ulos käsin:

m Työnnä varovasti suoristetun paperiliittimen pää asemakelkassa olevaan reikään.

## Muita ongelmia:

### Jos sinulla on ongelmia internet-yhteyden kanssa:

- Varmista, että puhelinlinja on kytketty modeemiporttiin  $(\mathbf{\check{v}})$  ja että linja toimii kunnolla
- m Avaa Ohjevalikon Mac-ohjeet. Ohjeissa neuvotaan, miten löydät internet-asetukset ja muutat niitä.
- m Jos et ole varma, ovatko asetukset yhteensopivia internet-yhteytesi kanssa, ota yhteys internet-palveluntarjoajaan.

## Jos laitteiden kytkemisessä on ongelmia:

- $\blacksquare$  Varmista, että laite on kunnolla kytketty. Tarkista varmuuden vuoksi kytkentä irrottamalla laite ja kytkemällä se sitten uudestaan.
- m Tarkista, että laitteessa on tarvittavat ohjelmat.
- $\blacksquare$  Jos ongelma ei poistu, ota yhteyttä laitteen valmistajaan.
- m Jos haluat kytkeä tietokoneeseen jonkin vanhan laitemallin, tutustu asiasta Mac-ohjeissa annettuihin neuvoihin.

## Jos ohjelmien kanssa on ongelmia:

- $\blacksquare$  Ohjelmiin liittyvissä ongelmissa kannattaa ottaa yhteyttä ohjelman valmistajaan.
- $\blacksquare$ iBookin kokoonpanoon kuuluvista ohjelmista ja niiden valmistajista kerrotaan osoitteessa www.apple.com/support/bundledsw

## Jos tietokoneen käytössä on ongelmia:

m Mac-ohjeissa annetaan neuvoja tietokoneen käyttöön ja vianetsintään.

### Jos epäilet, että tietokonelaitteistossa on vikaa:

 $\quad$  Applen laitteistoa varten tarkoitetun testaus-CD:n avulla voidaan tutkia, johtuuko ongelma esimerkiksi muistista tai prosessorista.

# iBookin laajennusmahdollisuudet

AirPort-kortin avulla voit ottaa langattoman internet- tai verkkoyhteyden.

. AirPort-ohjelmiston käytöstä kerrotaan lisää Ohjevalikon Ohjekeskuksessa.AAA AAAA  $\circledR$ 2 Vapauta näppäimistö liu'uttamalla kahta muovipidikettä näytöstä poispäin. Nosta sitten näppäimistö ylös ja käännä se lrrota tarvittaessa AirPort-kortin<br>metallipidike ja vedä kortti<br>irti sovittimesta. Sovitinta ei 1Sammuta tietokone. Irrota sitten virtalähde ja puhelinjohto. Käännä tietokone ympäri ja poista akku. käytetä iBookissa.

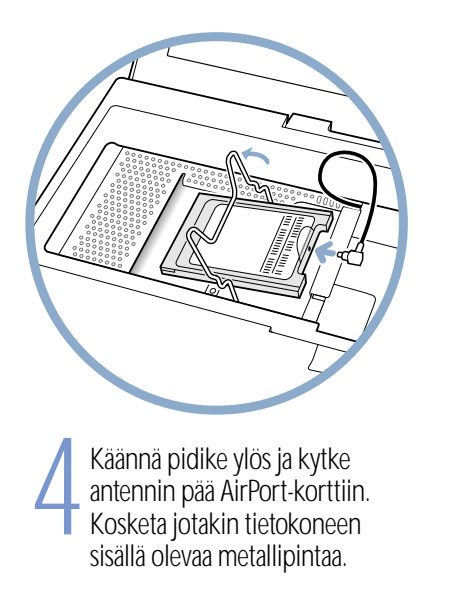

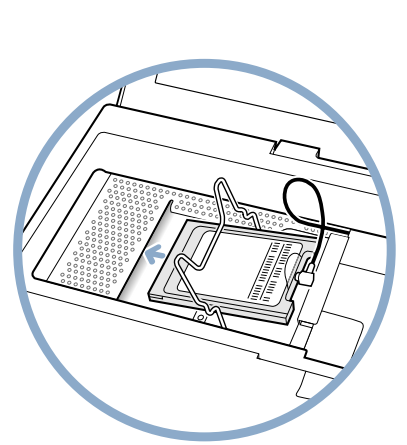

**1** Liu'uta AirPort-kortti (niin että<br>AirPort ID ja viivakoodi ovat<br>ylöspäin) pidikkeen alitse paikalleen.

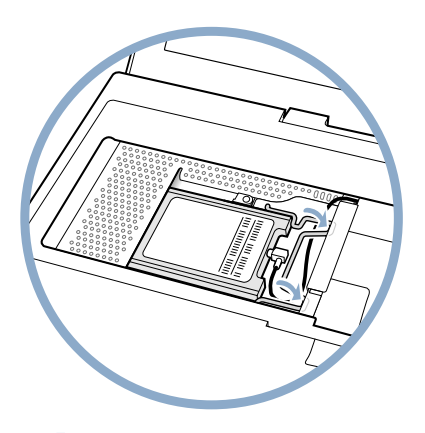

Paina pidike alas, jotta kortti<br>pysyy paikallaan. Laita sitten<br>näppäimistö ja akku paikoilleen.

. AirPort-kortin asennuksen jälkeen saatat joutua asettamaan tietokoneen päiväyksen ja ajan uudelleen (Päiväys ja aika -säätimestä).

## Lisämuistin asentaminen tietokoneeseen.

. iBookissa on yksi laajennuspaikka, johon voidaan sijoittaa 1,25 tuuman (tai lyhyempiä), PC-100-yhteensopivia, SO-DIMM-muistimoduuleita. Muistin asennuksesta kerrotaan tarkemmin Ohjevalikon Mac-ohjeissa.

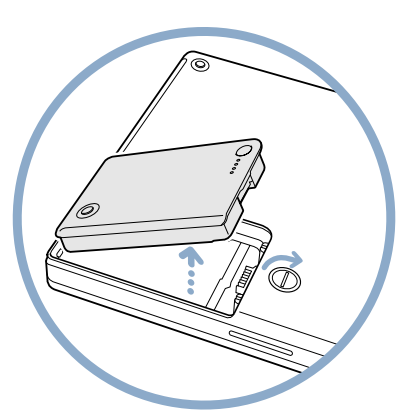

1Sammuta tietokone. Irrota sitten virtalähde ja puhelinjohto. Käännä tietokone ympäri ja poista akku.

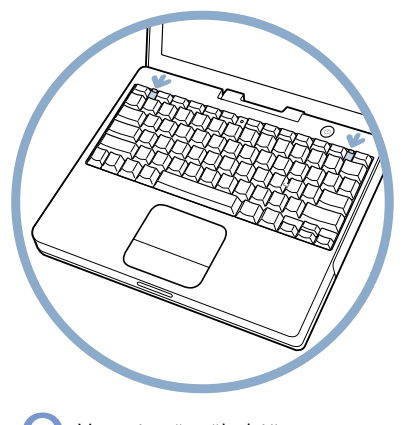

2 Vapauta näppäimistö<br>liu'uttamalla kahta muovi-<br>pidikettä poispäin näytöstä.

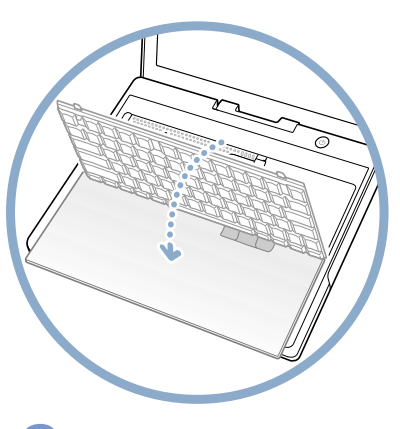

3 Nosta näppäimistö ja käännä se lepäämään kämmentuen ja ohjauslevyn päälle. Kosketa jotakin tietokoneen sisällä olevaa metallipintaa.

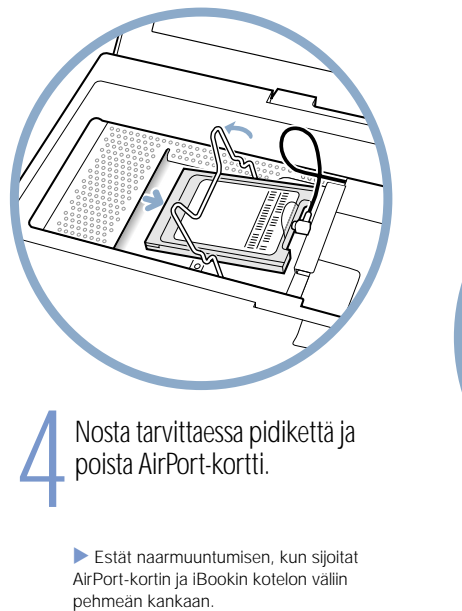

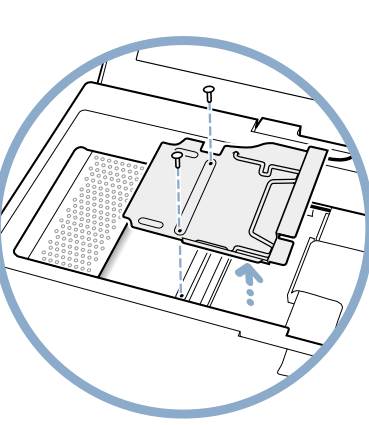

**Foista RAM-suojaa paikallaan**<br>**Talista kaksi ruuvia ja nosta s**<br>VIÖS. pitävät kaksi ruuvia ja nosta suoja ylös.

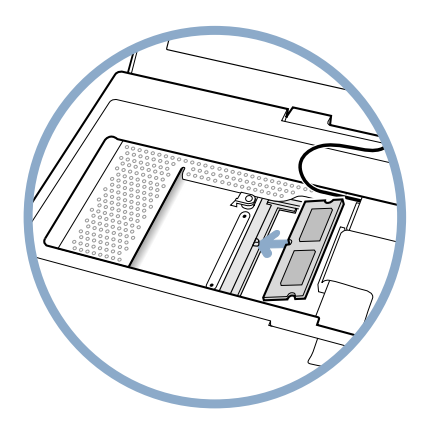

Laita RAM-kortti paikkaan<br>viistossa ja lukitse se paika<br>painamalla. Aseta RAM-suo viistossa ja lukitse se paikalleen painamalla. Aseta RAM-suoja, AirPort-kortti (jos käytössä), näppäimistö ja akku takaisin.

> . Muistin asennuksen jälkeen saatat joutua asettamaan tietokoneen päiväyksen ja ajan uudelleen (Päiväys ja aika -säätimestä).

# Miten työskennellään mukavasti?

## Näppäimistö ja ohjauslevy

Hartioiden tulee olla rentoina näppäimistöä ja ohjauslevyä käytettäessä. Olka- ja kyynärvarren tulisi olla keskenään suurin piirtein suorassa kulmassa, ranteen ja käden kyynärvarren suuntaisina

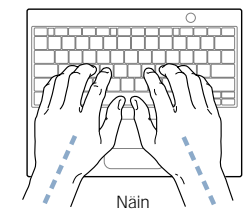

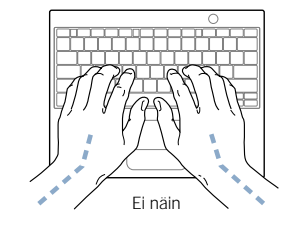

Kirjoita ja käytä ohjauslevyä kevyin painalluksin. Anna käsien ja sormien olla rentoina. Vältä peukaloiden kiertämistä kämmenten alle.

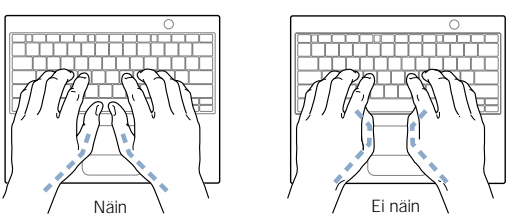

Vaihda käsien asentoa usein, jotta ne eivät rasittuisi. Pitkä, tauoton työskentely saattaa aiheuttaa joillekin tietokoneenkäyttäjille käsi-, ranne- tai käsivarsivaivoja. Mikäli tällaiset vaivat ja kivut alkavat olla jatkuvia, on syytä ottaa yhteyttä lääkäriin.

## **Tuoli**

Käytä säädettävää tuolia, jossa on miellyttävä ja tukeva istua. Tuolin korkeuden on oltava sellainen, että reidet ovat vaakasuorassa asennossa ja jalkaterät suoraan lattiaa vasten. Tuolin selkänojan on tuettava ristiselkää. Säädä tuolin selkänoja valmistajan ohjeiden mukaisesti.

Tuolin istuinosaa on ehkä nostettava, jotta käsivarret ja kädet olisivat parhaassa mahdollisessa kulmassa näppäimistöön nähden. Jos jalat eivät istuinosan nostamisen jälkeen enää ulotu kunnolla lattialle, voit käyttää säädettävää jalkatukea tai laskea pöytätasoa alemmaksi. Voit myös käyttää pöytää, jossa on erillinen näppäimistötaso.

## Ulkoinen hiiri

Jos käytät ulkoista hiirtä, sijoita se riittävän lähelle ja samalle korkeudelle näppäimistön kanssa

## Sisäänrakennettu näyttö

Aseta näyttö sellaiseen kulmaan, että valot ja ikkunat aiheuttavat mahdollisimman vähän heijastuksia ja häikäisyä.

Näytön kirkkautta ja kontrastia on ehkä tarpeen säätää, mikäli tietokone siirretään valaistukseltaan erilaiseen työpisteeseen.

## Lisätietoja

Ergonomiasta kerrotaan lisää Applen amerikkalaisilla web-sivuilla osoitteessa www.apple.com/about/ergonomics

## Mitä muuta minun on syytä tietää?

## Seuraavien ohjeiden avulla tietokoneen käyttö on turvallista ja tehokasta:

Muista tietokonetta sijoittaessasi ja käyttäessäsi seuraavat seikat:

- m Lue kaikki asennusohjeet huolellisesti ennen kuin kytket tietokoneen pistorasiaan.
- m Pidä käyttöohjeet helposti saatavilla.
- mSeuraa kaikkia järjestelmää koskevia ohjeita ja varoituksia.
- m Käytä vain tietokoneen mukana tullutta Apple-kannettavan virtalähdettä. Muiden sähkölaitteiden virtalähteet saattavat näyttää samanlaisilta, mutta voivat vahingoittaa tietokonetta.
- $\blacksquare$  Jos tietokoneen mukana tulleen virtalähteen liittimessä on kolme nastaa (liittimessä on kolmas maadoitusnasta), liitin sopii vain maadoitettuun vaihtovirtapistorasiaan. Pyydä tarvittaessa sähköasentajaa vaihtamaan maadoittamaton pistorasia maadoitettuun.
- m Jätä aina tyhjää tilaa virtalähteen ympärille. Älä sijoita virtalähdettä paikkaan, jossa sen ilmankierto estyy (esim. kirjahyllyyn).
- $\blacksquare$  Muista aina irrottaa virtalähde ja puhelinlinja ennen kuin avaat tietokoneen esimerkiksi muistin asentamista varten.
- $\blacksquare$  Älä koskaan käynnistä tietokonetta, jos kaikki sen ulkoiset tai sisäiset osat eivät ole paikoillaan. Tietokoneen käyttäminen ilman kaikkia osia saattaa olla vaarallista ja vahingoittaa konetta.
- m Älä liitä digitaalista puhelinlinjaa modeemiin, koska vääränlainen linja saattaa vahingoittaa modeemia.
- $\quad \blacksquare \quad$  On normaalia, että tietokoneen pohja lämpenee tietokonetta käytettäessä tai akkua ladattaessa. Kotelon pohja toimii jäähdytyspintana, joka johtaa tietokoneen sisällä syntynyttä lämpöä ilmaan. Kotelon pohja on hivenen korotettu, jotta ilma pääsisi kiertämään sen alta ja laitteen lämpötila pysyisi normaaleissa rajoissa.
- m Älä vie tietokonetta paikkoihin, joissa se voi kastua, kuten pesualtaiden, kylpyammeiden, suihkujen, juomien tms. läheisyyteen.
- $\quad \blacksquare \quad$  Suojaa tietokone kosteudelta sekä esimerkiksi sateelta tai lumelta.

**varoitus** Sähkölaitteet voivat olla väärinkäytettyinä vaarallisia. Tämän tai vastaavien tuotteiden käytön on aina tapahduttava aikuisten valvonnassa. Älä anna lasten koskea mihinkään koneensisäisiin osiin tai johtoihin.

Älä koskaan työnnä mitään esineitä kotelossa oleviin aukkoihin. Seurauksena saattaa olla tulipalo tai vaarallinen sähköisku.

Oman turvallisuuden ja laitteen kunnon vuoksi virtajohto ja puhelinjohto on aina irrotettava ja akku poistettava seuraavissa tapauksissa:

- m koneesta halutaan irrottaa osia (pidä virtajohto irti niin kauan kuin tietokoneen kotelo on avattuna)
- m virtajohto tai -pistoke on kulunut tai muuten vioittunut
- $\blacksquare$  koteloon kaatuu nestettä
- m tietokone on ollut sateessa tai muuten erityisen kosteassa tilassa
- $\quad \blacksquare \hspace{0.1cm}$  tietokone on pudonnut tai kotelo on muuten vahingoittunut
- m epäilet tietokoneen tarvitsevan huoltoa tai korjausta
- m tietokoneen kotelo on puhdistettava (toimi aina annettujen ohjeiden mukaisesti)

Tärkeää Ainoa tapa katkaista virta kokonaan tietokoneesta on irrottaa virtajohto pistorasiasta. Varmista, että edes virtajohdon toinen pää on helposti saatavilla, jotta tietokone voidaan tarvittaessa kytkeä helposti irti.

Varoitus Apple suosittelee, että RAM-lisämuistin ja Airport-kortin asennus jätetään Apple-huollon tehtäväksi. Tietokoneen mukana tulleissa huolto- ja tukitiedoissa kerrotaan Apple-huoltojen ja Applen yhteystiedot. Mikäli asennat RAM-muistin tai Airport-kortin itse, tietokoneelle mahdollisesti koituvat vahingot eivät kuulu rajatun takuun piiriin. Apple-jälleenmyyjät ja -huollot osaavat antaa lisätietoja tästä ja muista takuisiin liittyvistä asioista.

iBookin ainutlaatuisessa ulkomuodossa ja viimeistelyssä saattaa olla pieniä kauneusvirheitä, jotka voivat korostua ajan myötä. iBookin altistaminen kylmyydelle, kuumuudelle tai kosteudelle saattaa kiihdyttää tätä prosessia. Asianmukainen hoito ja käsittely takaa sen, että iBook näyttää aina niin hyvältä kuin mahdollista

Kotelo puhdistetaan seuraavasti:

- 1 Irrota virta- ja puhelinjohto. ( Vedä pistokkeesta, älä itse johdosta.)
- 2 Pyyhi pinta kevyesti puhtaalla, pehmeällä kankaalla, joka on kostutettu vedellä.

Varoitus Älä käytä ainetta, joka sisältää isopropyylialkoholia. Se saattaa vahingoittaa koteloa. Käytä tietokoneen puhdistukseen tarkoitettuja aineita.

# Entä se pieni präntti?

#### Tietoliikenne-, puhelin- ja modeemimääräykset

Tätä tuotetta koskevista FCC-säädöksistä, radio- ja televisiohäiriöistä sekä puhelin- ja modeemirajoituksista kerrotaan kovalevyn Documents-kansion sisällä olevassa Regulatory Compliance Info -kansiossa. Suomessa ovat voimassa Telehallintokeskuksen määräykset.

### Lasertietoa

Varoitus Muiden kuin laitteiston käsikirjassa esitettyjen säätöjen tai toimenpiteiden tekeminen saattaa aiheuttaa säteilyriskin.

Älä yritä purkaa laserin koteloa. Tämän tuotteen lasersäde saattaa vahingoittaa silmiä. Optisten laitteiden, kuten suurennuslasien, käyttö tämän tuotteen kanssa lisää silmille aiheutuvan vaaran mahdollisuutta. Turvallisuussyistä tämän laitteen huoltaminen on syytä jättää Apple-tuotteisiin erikoistuneen huollon tehtäväksi.

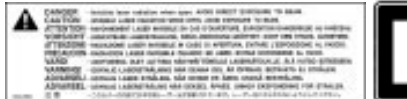

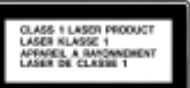

Huoltovaroitustarra

### Apple-kannettavan virtalähde

Tietokoneen mukanan tuleva Apple-kannettavan virtalähde on korkeajännitteinen osa, eikä sitä saa avata missään tilanteessa, ei edes silloin, kun tietokone on pois päältä. Jos tietokoneesi tarvitsee huoltoa, ota yhteyttä lähimpään Apple-myyjään tai huoltoliikkeeseen.

### Akku

Varoitus: Räjähdysvaara, mikäli akku vaihdetaan vääräntyyppiseen akkuun. Akku hävitetään maakohtaisten ympäristösäännösten mukaisesti. Älä riko tai polta akkua.

#### Varoitus erittäin riskialttiista toiminnasta

Tätä tietokonetta ei ole suunniteltu käytettäväksi ydinenergia-alan toiminnan, lentokoneiden navigoinnin ja tietoliikenteen, lennonjohtolaitteiden tai muiden sellaisten järjestelmien yhteydessä, joissa tietokonejärjestelmässä ilmennyt toimintahäiriö saattaa aiheuttaa hengenvaaran.

#### Kameratietoa

Tämän oppaan sivulla 18 kuvattu DV-kamera ei kuulu tähän tuotteeseen. Kuvassa olevaa mallia ei välttämättä ole saatavilla kaikilla alueilla.

### ENERGY STAR®

ENERGY STAR® -yhteistyökumppanina Apple Computer on varmistanut, että tämä tuote vastaa energiankulutuksen osalta ENERGY STAR® -säännöksiä. Yhdysvaltain Environmental Protection Agencyn ENERGY STAR® -ohjelma on toimistolaitevalmistajien yhteistyöhanke, jolla pyritään vähentämään energiankulutusta. Toimistotuotteiden energiankulutusta vähentämällä säästetään rahaa ja vähennetään saastumista eliminoimalla hukkaenergiaa.

*Tämän käsikirjan sisältämien tietojen oikeellisuus on pyritty varmistamaan kaikin tavoin. Apple ei vastaa paino- tai lyöntivirheistä.*